# **bannerMarking representation attribute**

**On this page:**

- [Specifying the bannerMarking representation attribute](#page-0-0)
- [Editing the bannerMarking representation attribute](#page-1-0)
- [Removing the bannerMarking representation attribute value](#page-1-1)

The bannerMarking representation attribute is a Data Marking representation text for the Diagram Banner marking.

If you Important<br>If you make changes to the bannerMarking representation attribute, make sure to [update the Diagram Banner](https://docs.nomagic.com/display/DMP2022x/Managing+Diagram+Banners#ManagingDiagramBanners-UpdatingtheDiagramBanner) to see the changes in the Diagram

Banner markings.

## <span id="page-0-0"></span>**Specifying the bannerMarking representation attribute**

To specify the bannerMarking representation attribute

- **Through the Data Marking element:**
- 1. Right-click the Data Marking element and open its **Specification window**.
- 2. In the property group list, select **Slots** > **bannerMarking**.
- 3. In the **Value** box, type the Data Marking representation text to be displayed on the Diagram Banner.

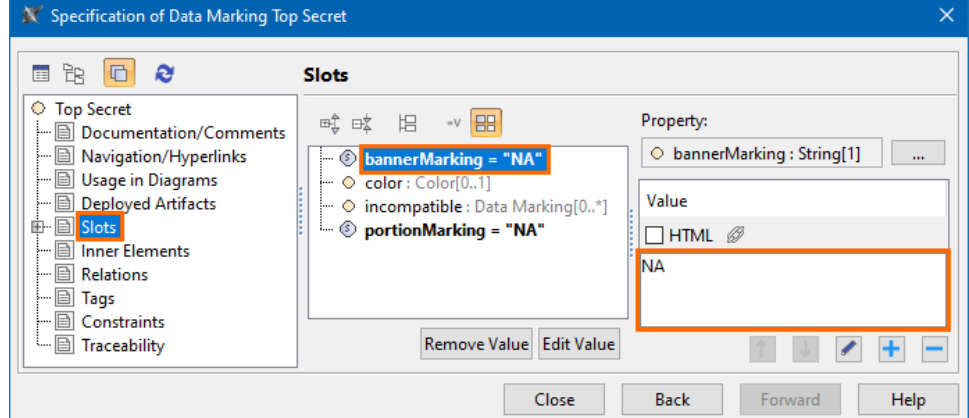

- 4. (Optional) Specify the display style for the banner marking:
	- If the **HTML check box** is not selected (default), the banner marking is displayed in black, 18px font size, and is centered. If the **HTML check box** is selected, you can specify the color, font size, alignment, and other properties for the text via the buttons

available directly in the HTML toolbar, or click the button to open the **Advanced HTML Editor** dialog. If you select the HTML check box but do not specify the style, the banner marking is displayed in black, 9px font size, and is left-aligned.

5. Click **Close**. The banner marking is displayed on the Diagram Banner once the Data Marking is added to an element symbol of the diagram.

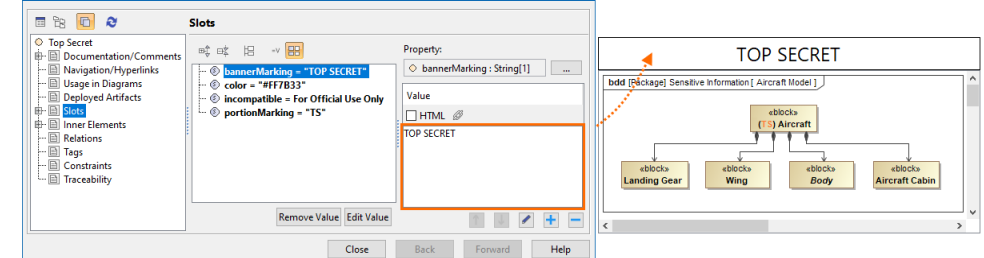

- **Through the Data Marking Category element:**
- 1. Right-click the Data Marking Category element and open its **Specification window**.
- 2. In the property group list, expand **Data Markings**. Data Marking elements that belong to the category appear.
- 3. Expand the Data Marking element you want to edit and select **Slots > bannerMarking**.

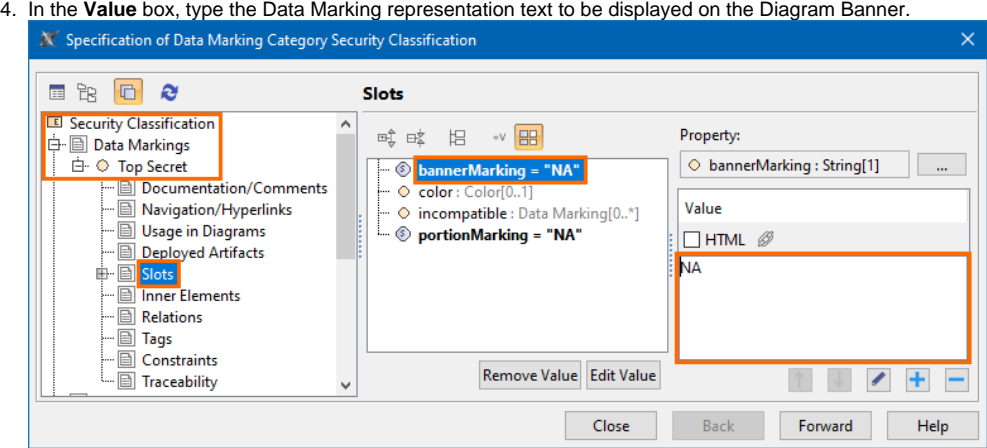

- 5. (Optional) Specify the display style for the banner marking.
- 6. Click **Close**.

## <span id="page-1-0"></span>**Editing the bannerMarking representation attribute**

To edit the bannerMarking representation attribute

#### **Through the Data Marking element:**

- 1. Right-click the Data Marking element and open its **Specification window**.
- 2. In the property group list, select **Slots** > **bannerMarking**.
- 3. Click the  $\mathbb{F}$  button and edit the current value.
- 4. Click **Close**.

#### **Through the Data Marking Category element:**

- 1. Right-click the Data Marking Category element and open its **Specification window**.
- 2. In the property group list, select **Data Markings**. Data Marking elements that belong to the category appear.
- 3. Expand the Data Markings element you want to edit and select **Slots**.
- 4. Click **bannerMarking** slot and select the value you want to edit.
- 5. Click the  $\mathbb{C}$  button and edit the selected value.
- 6. Click **Close**.

### <span id="page-1-1"></span>**Removing the bannerMarking representation attribute value**

To remove the bannerMarking representation attribute value

#### **Through the Data Marking element:**

- 1. Right-click the Data Marking element and open its **Specification window**.
- 2. In the property group list, select **Slots** > **bannerMarking**.
- 3. In the **Value** box on the right side of the dialog, select the bannerMarking value you want to remove.
- 4. Click the button to remove the value.
- 5. Click **Close**.
- **Through the Data Marking Category element:**
- 1. Right-click the Data Marking Category element and open its **Specification window**.
- 2. In the property group list, select **Data Markings**. Data Marking elements that belong to the category appear.
- 3. Expand the Data Markings element you want to edit and select **Slots**.
- 4. Click **bannerMarking** slot and select the value you want to remove.
- 5. Click the button to remove the selected value.
- 6. Click **Close**.